# 【Fortigate VPN 操作手冊】

#### 20190408 20190408

#### 一、電腦安裝及使用 VPN

- 1. 第一次使用時,必須要先登入 SSL 頁面,以下載 Forticlient 這支 agent 程 式,請於瀏覽器中輸入以下網址: https://fgvpn.taiwancement.com 登入頁面中輸入您的帳號密碼
- 1. 點選【連接】,並且輸入公司帳號的密碼,按下【完成】

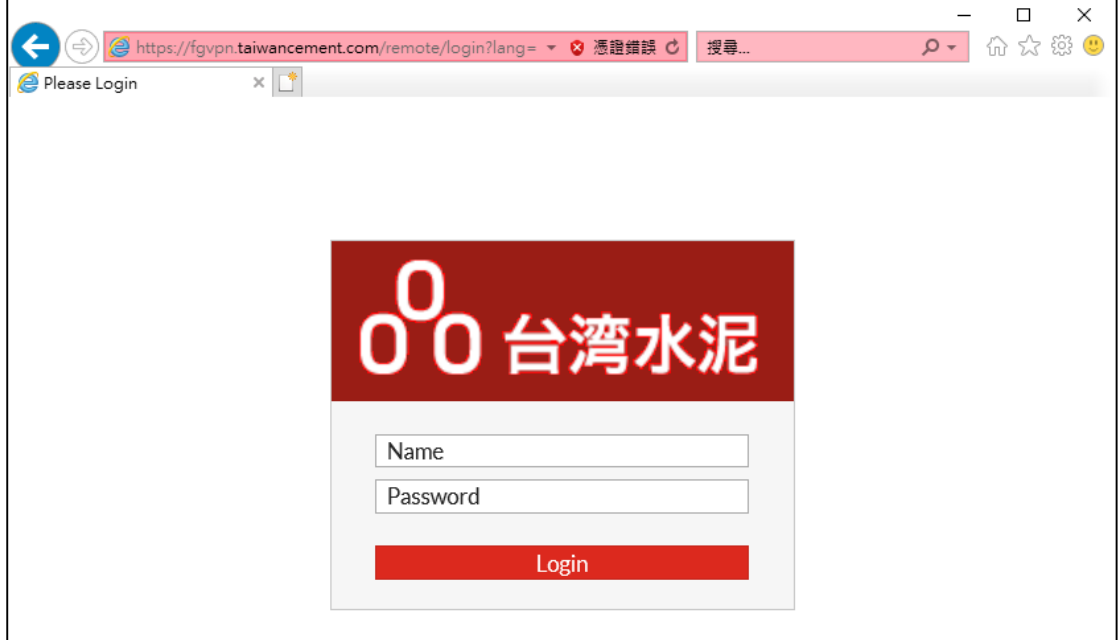

2. 登入後,點選【Download FortiClient】

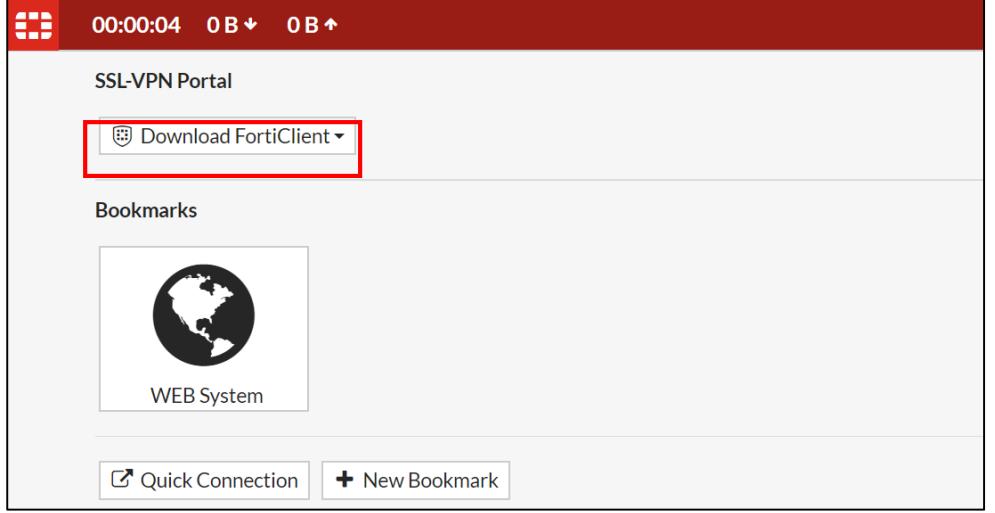

#### 3. 接著便會開始下載,並進行程式安裝

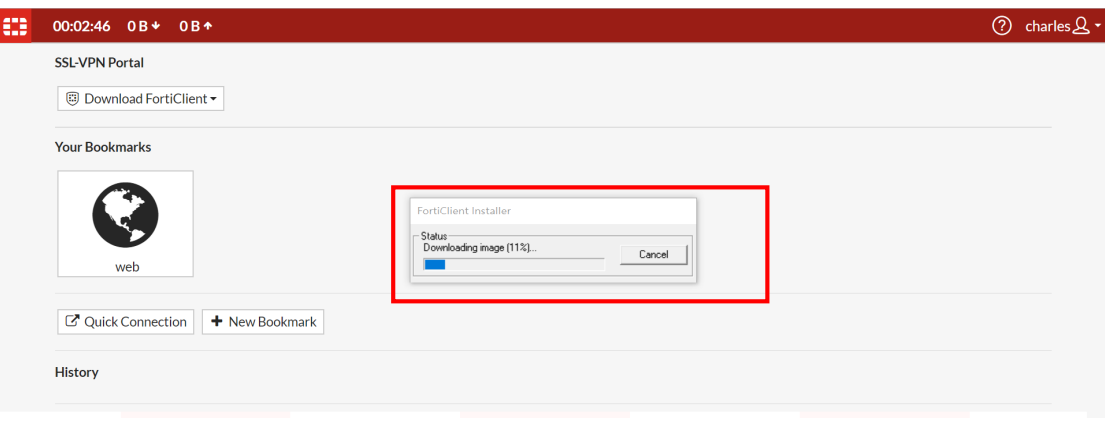

### 安裝完成後,電腦會提示需要重新開機

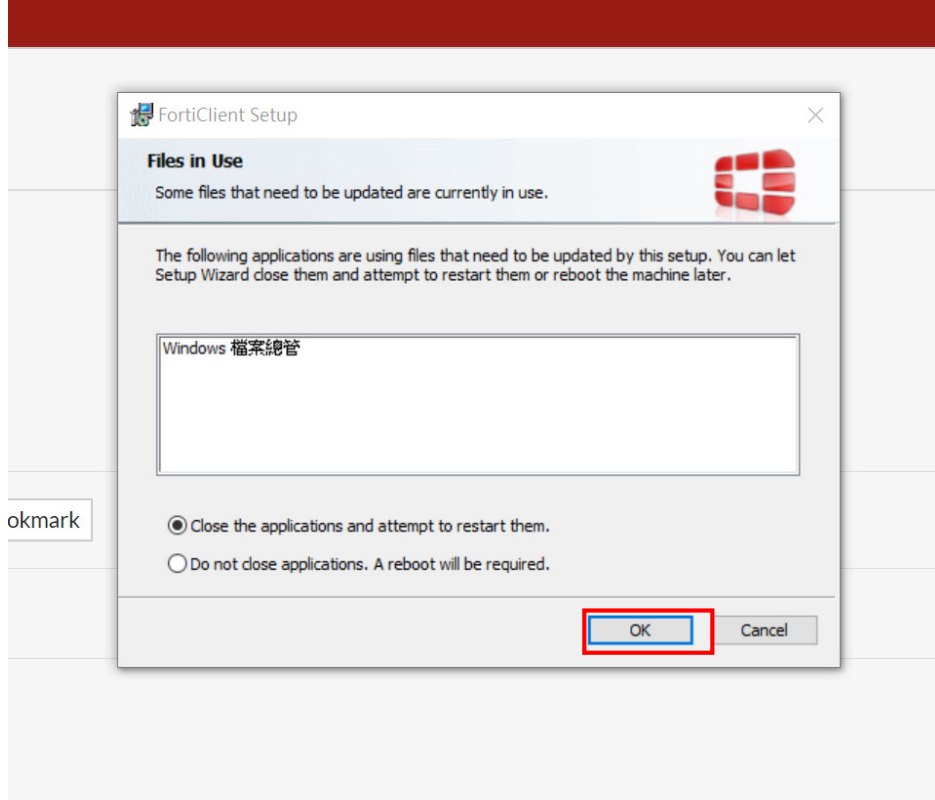

4. 重新開機後,開啟 FortiClient 程式,選擇左手邊的 REMOTE ACCESS 選項,便 會請您輸入連線資訊,請在"連接名"輸入任意名稱,並在【遠程網關】輸入 https://fgvpn.taiwancement.com ,【用戶名】輸入公司帳號名稱,接著按下 【保存】

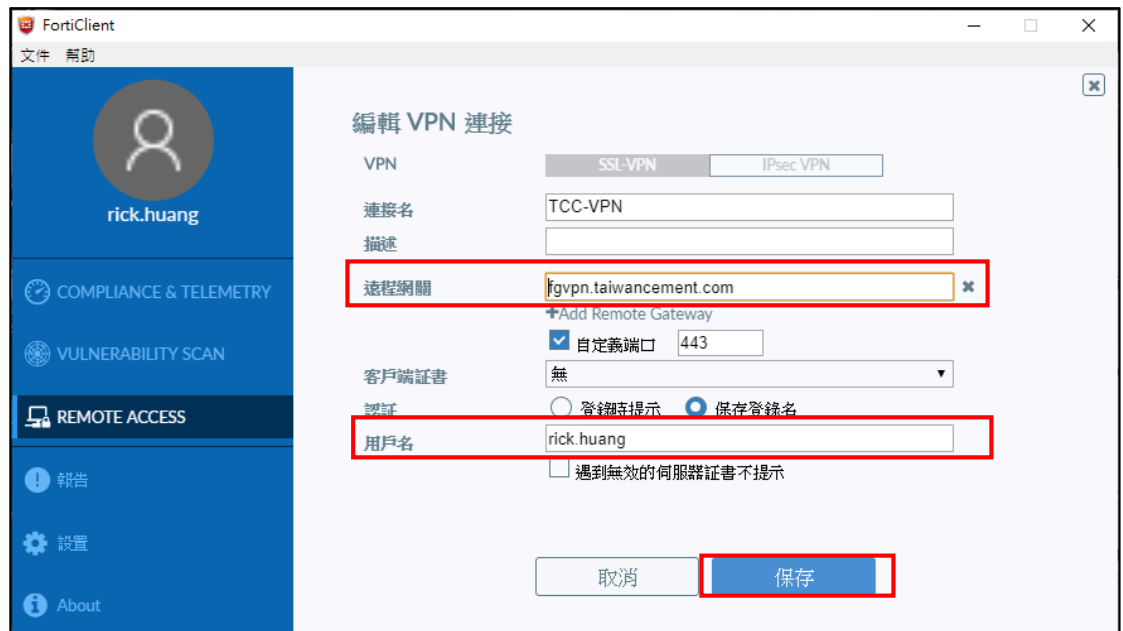

5. 輸入您的帳號密碼後,點選連接

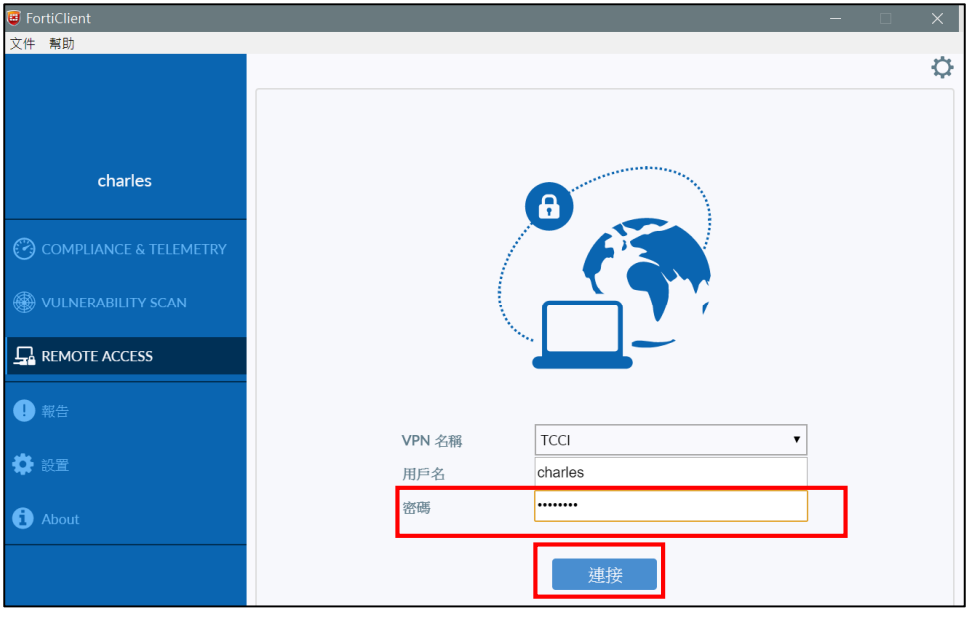

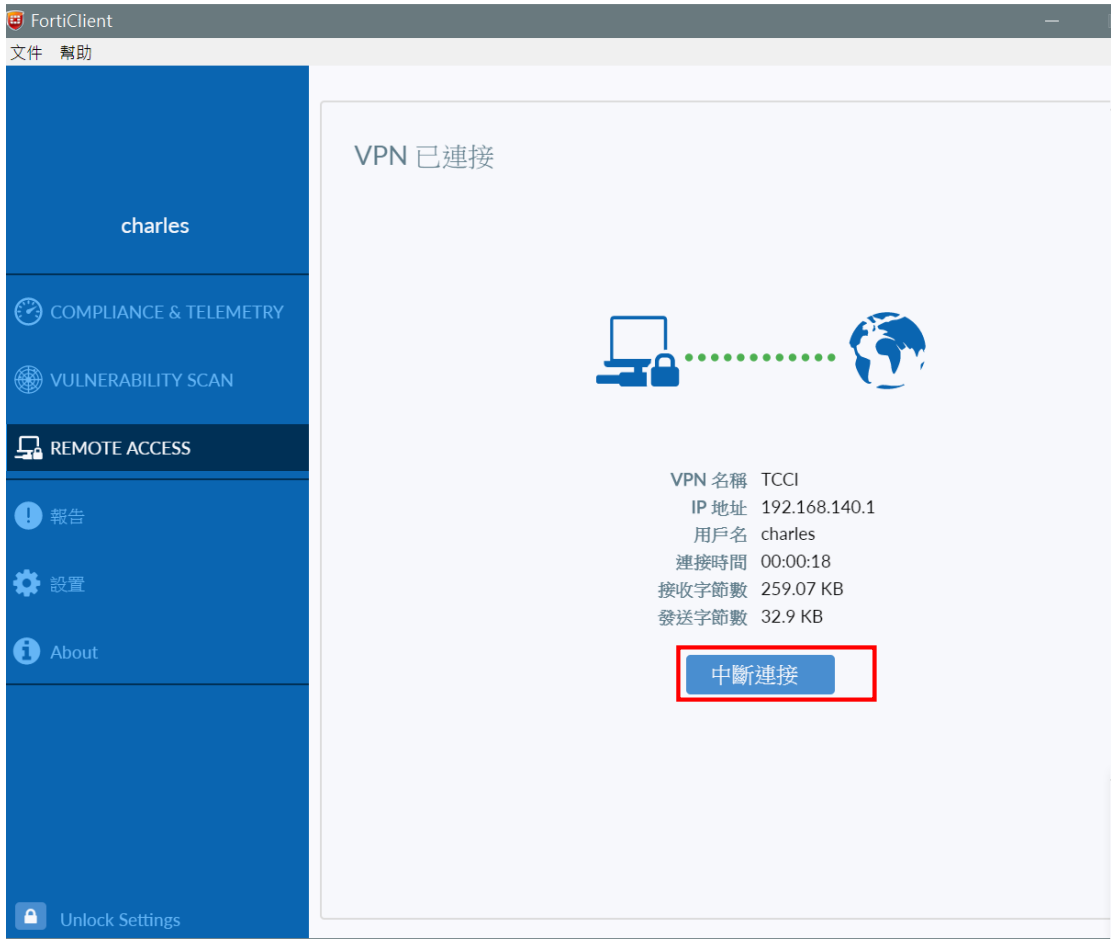

6. 畫面便會顯示"VPN 已連接",結束後若不再使用 VPN 請選擇【中斷連接】

## 二、使用智慧手機裝置登入 (Android 平台)

2. 進入 Google Play 裡搜尋"Forticlient",並且點選安裝

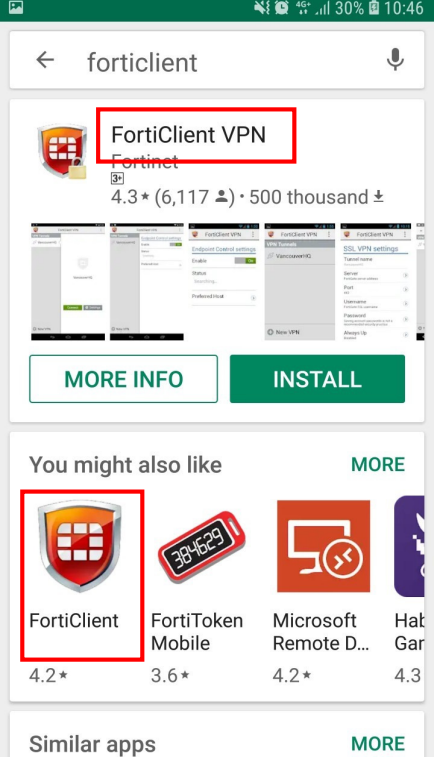

3. 開啟應用程式,點選【新建 VPN】並在【VPN 名稱】輸入『TCCVPN』,於 【VPN 類型】選擇勾選 SSL VPN,接著按下【創建】

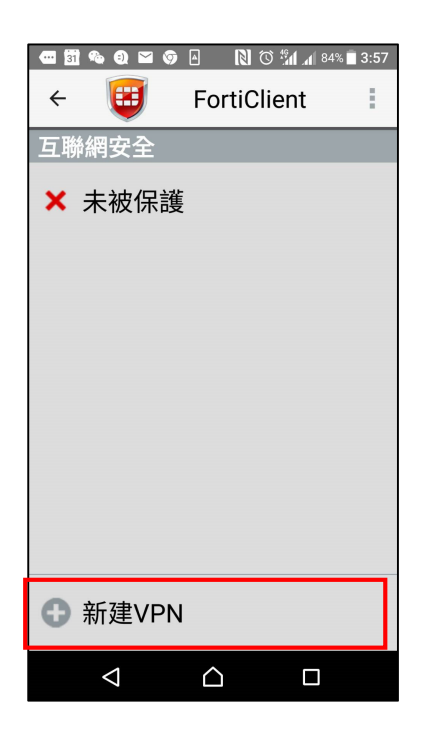

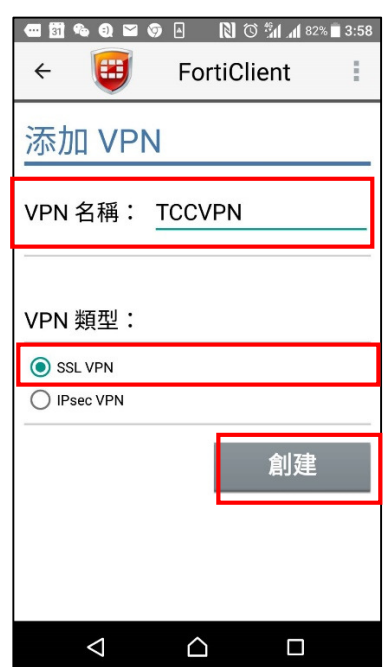

4. 點選【服務器】,並且輸入『fgvpn.taiwancement.com』按下【完成】

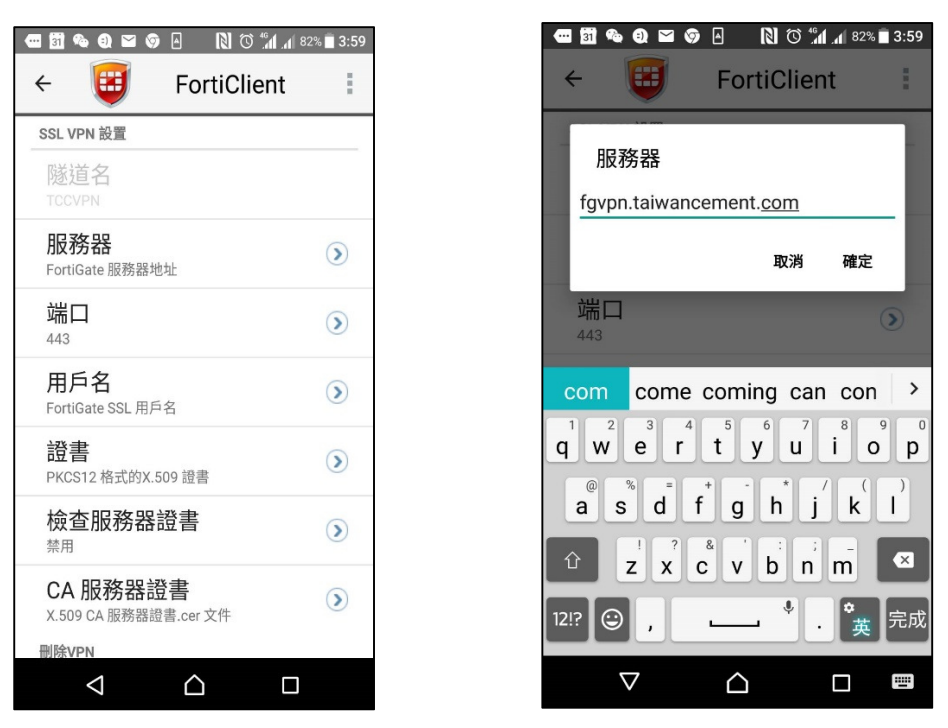

5. 點選【用戶名】,並且輸入公司帳號名稱,例如『rick.huang』按下【完成】

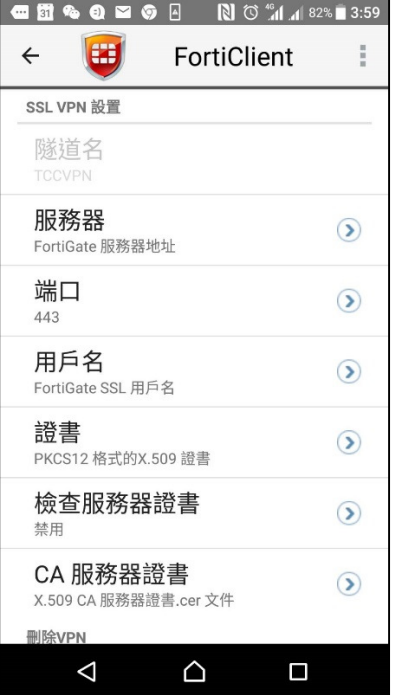

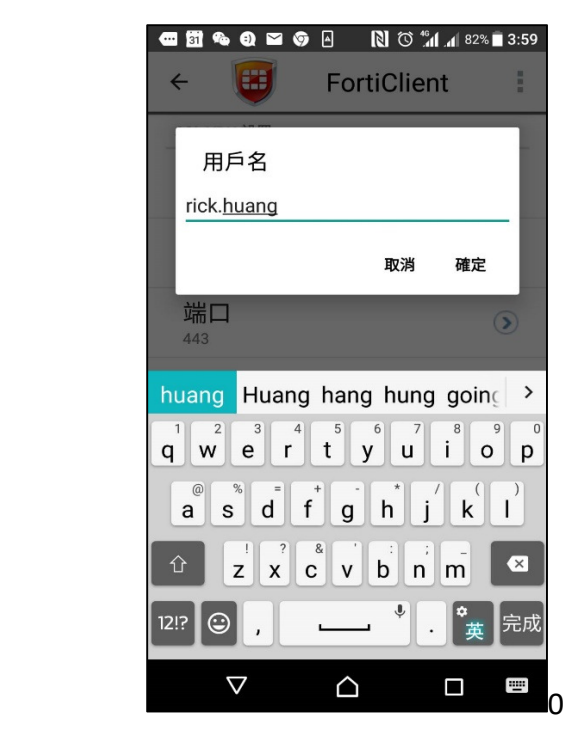

6. 點選【連接】,並且輸入公司帳號的密碼,按下【完成】

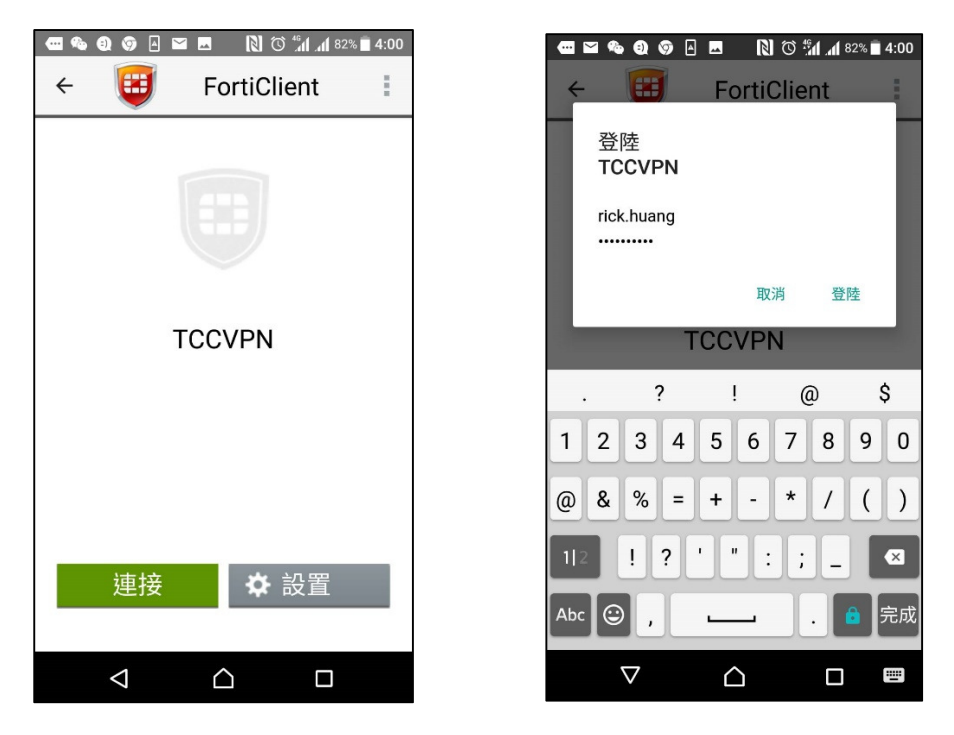

7. 當出現【連線請求】請點選【確定】,若 VPN 使用完畢不再使用時按下【斷 開】,即可中斷 VPN 連線服務。

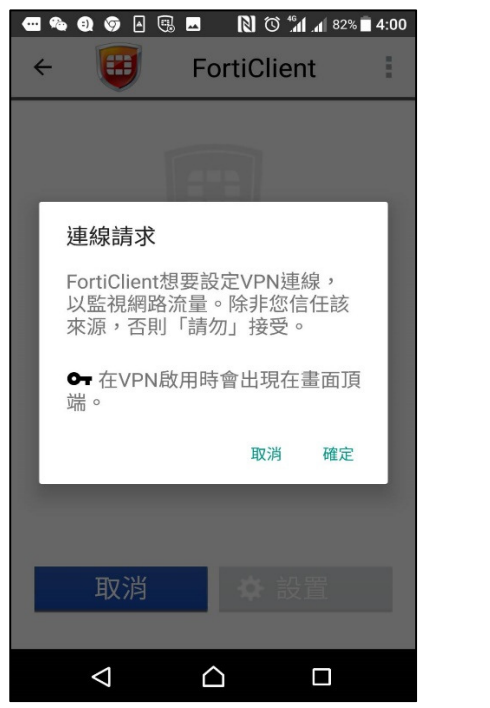

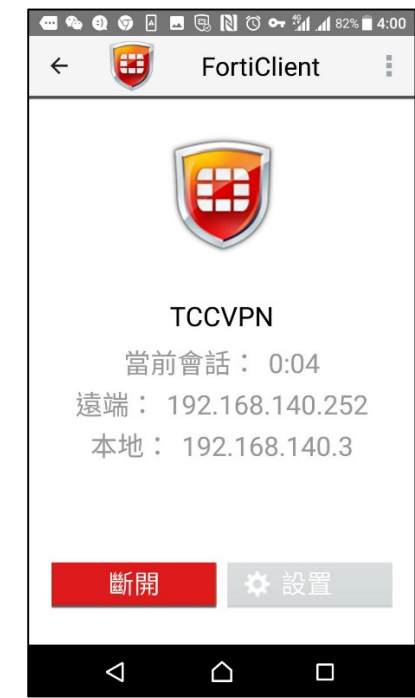